# Attaching and Security Exercises

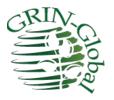

**Revision Date** November 21, 2023

Additional Links:

Security: Ownership & Permissions: http://grin-global.org/docs/gg\_security.docx

Attachments: http://grin-global.org/docs/gg\_attachment\_wizard.docx

## **Ownership & Permissions Review**

Ownership & Permissions is explained in the online document: https://www.grin-global.org/docs/gg\_security.docx

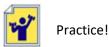

## Ownership

Assuming you have created an accession, change the ownership. First ensure that you own it. Check the **Owned\_by** field.

| Accession ID Digita<br>Objec<br>Identi |     | Accession<br>Number | Accession<br>Suffix | Taxon           | Name                          |         |  |
|----------------------------------------|-----|---------------------|---------------------|-----------------|-------------------------------|---------|--|
| 2125417                                | MAR | 1                   | RRG                 | Humulus         | Humulus lupulus               |         |  |
| 2125418                                | MAR | 2                   | RRG                 | Humulus lupulus |                               | MAR 2 F |  |
| 2125419                                | MAR | 3                   | RRG                 | Humulus         | MAR 3 F                       |         |  |
| 2125426                                | MAR | 10                  | RRG                 | Humples         | e lumakae war, kanalae        | MAR 10  |  |
| 2125427                                | MAR | 11                  | RRG                 | Hum             | Show only rows with this data | MAR 11  |  |
| 2125428                                | MAR | 12                  | RRG                 | Hum             | Hide rows with this data      | MAR 12  |  |
| 2125429                                | MAR | 13                  | RRG                 | Hum             | Reset row filter              | MAR 13  |  |
| 2125430                                | MAR | 14                  | RRG                 | Hum             | Security Wizard               | MAR 14  |  |
| 2125442                                | MAR | 15                  | RRG                 | Hum             | Change Owner                  | MAR 15  |  |
| 2125443                                | MAR | 16                  | RRG                 | Hum             | 5                             | MAR 16  |  |
| 2125444                                | MAR | 17                  | RRG                 | Humbre          | Reports                       | MAR 17  |  |

Select the record; right click. Select Change Owner and do so.

On the next window, select who will be the new owner, and one of the two radio buttons. Typically, but not always, you may want to include the ownership change to the children records as well.

#### Inventory

Remember that *new* Inventory records inherit their ownership from the owner of the **Inventory Maintenance Policy** that was used when the inventory record was created. If the IMP record's ownership changes, that change does not impact *existing* inventory records.

### Permissions

Practice using the Security Wizard. Again, select records you own. Right-click, and select **Security Wizard**:

| Acce | essions                       | Inventory 0 | rders Co                  | ooperators | Get Inventory                      | Maintena                         | ance Policy              | Get A                       | Accession Source             | Get Code Value I                  |  |
|------|-------------------------------|-------------|---------------------------|------------|------------------------------------|----------------------------------|--------------------------|-----------------------------|------------------------------|-----------------------------------|--|
|      | Ac                            | cession ID  | Digita<br>Objec<br>Identi |            | Accession<br>Number<br>1<br>2<br>3 |                                  | RRG Humulus lup          |                             | Taxon<br>Humulus lupulus     |                                   |  |
|      | 2125417<br>2125418<br>2125419 |             |                           | MAR        |                                    |                                  |                          |                             |                              |                                   |  |
|      |                               |             |                           | MAR        |                                    |                                  |                          |                             | Humulus lupulus              | upulus<br>upulus var. cordifolius |  |
|      |                               |             |                           | MAR        |                                    |                                  |                          |                             | Humulus lupulus              |                                   |  |
|      | 212                           | 2125426     |                           | MAR        | 10                                 |                                  | RRG                      |                             | Humulus lupulus var. lupulus |                                   |  |
|      | 2125427                       |             |                           | MAR        | 11                                 |                                  | RRG                      |                             | Humulue lupulue yar. lupulus |                                   |  |
| •    | 212                           | 2125428     |                           | MAR        | 12                                 | 2                                |                          | ow only rows with this data |                              | ar. lupulus                       |  |
|      | 212                           | 2125429     |                           | MAR        | 13                                 | Hie                              | Hide rows with this data | data                        | ar. lupulus                  |                                   |  |
|      | 212                           | 2125430     |                           | MAR        | 14                                 | Reset row filter Security Wizard |                          |                             | ar. lupulus                  |                                   |  |
|      | 212                           | 2125442     |                           | MAR        | 15                                 |                                  |                          | d                           | ar. lupulus                  |                                   |  |
|      | 212                           | 2125443     |                           | MAR        | 16                                 | Change Owner                     |                          | er.                         | 43                           |                                   |  |
|      | 2125444                       |             | MAR                       | 17         |                                    | anote                            |                          |                             | ar. lupulus                  |                                   |  |
|      | 212                           | 5445        |                           | MAR        | 18                                 | Reports                          |                          |                             |                              | var. lupulus                      |  |

## Attachments

#### References

Webinar PDF: https://www.ars-grin.gov/npgs/gringlobal/series\_intro/gg\_attachments.pdf

The online guide: <u>https://www.grin-global.org/docs/gg\_inventory\_attachment\_wizard.docx</u>

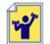

Practice! Attach several files to one or more accessions that you own. Use at least one image file (a .jpg or .gif file), an Excel spreadsheet, a Word document, and a PDF.

You will need to have some miscellaneous files of different types to fully explore attaching files to the GG database. Remember that when attaching, you are essentially performing two tasks:

- you are uploading files to the GG server and
- you are creating attachment records that document the files.

The attachment records can indicate various data to display on the public website such as a description, date the photograph was taken and relevant plant part (if applicable), contributor, and so on.

Beginning with 1.21.10.4, the Inventory Wizard was expanded and is now able to attach to records besides inventory records. The wizard was renamed to reflect this – now called Attachment Wizard.

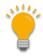

Remember when using the Batch File method, the name of the file or it folder is especially important. Details are in the online guide.